# Wachtwoordconfiguratie op RV320 en RV325 VPN-routerserie J.

### Doel

Een wachtwoord is een reeks tekens die gebruikt worden voor authenticatie. De standaard gebruikersnaam/wachtwoord voor de RV32x VPN-routerserie is Cisco/cisco. Voor beveiligingsdoeleinden is het sterk aanbevolen het wachtwoord uit de standaardinstelling te wijzigen. Als de gebruikersnaam of het wachtwoord wordt vergeten, kan dit niet meer worden hersteld. Op dit punt moet het apparaat worden hersteld naar fabrieksinstellingen.

Dit artikel legt uit hoe u een nieuw wachtwoord kunt configureren in de routerserie van RV32x VPN.

### Toepasselijke apparaten

- ・ RV320 VPN-router met dubbel WAN
- ・ RV325 Gigabit VPN-router met dubbel WAN

### Softwareversie

 $\cdot$  v1.1.0.09

## Wachtwoordconfiguratie

Stap 1. Meld u aan bij het programma voor webconfiguratie en kies Setup > Wachtwoord. De pagina Wachtwoord wordt geopend:

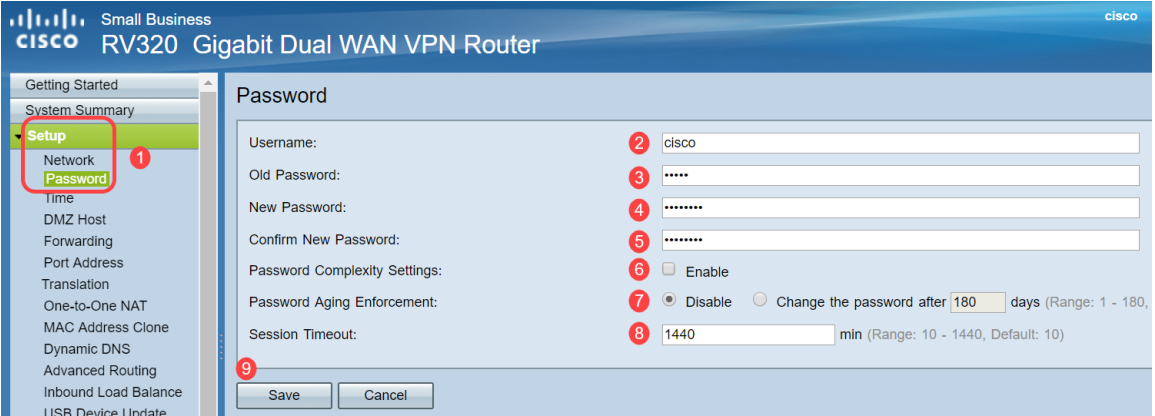

Stap 2. Voer de gewenste gebruikersnaam in het veld Gebruikersnaam in. De gebruikersnaam kan uit hoofdletters, kleine letters, getallen en speciale tekens bestaan.

Stap 3. Voer het vorige wachtwoord in dat in het veld Oude wachtwoord is gebruikt.

Stap 4. Voer het nieuwe gewenste wachtwoord in het veld Nieuw wachtwoord in. Het wachtwoord kan bestaan uit hoofdletters, kleine letters, getallen en speciale tekens.

Stap 5. Voer het nieuwe wachtwoord opnieuw in het veld Wachtwoord bevestigen.

Stap 6. (Optioneel) Controleer de wachtwoordsterkte in het veld Wachtwoord en de optie Inschakelen. Dit wordt gebruikt om ervoor te zorgen dat het wachtwoord complex genoeg is. Als deze optie is ingeschakeld, zijn de velden met de minimale wachtwoordlengte en het minimale aantal tekenklassen beschikbaar.

・ Minimale wachtwoordlengte — Voer de minimale wachtwoordlengte in (0-64 tekens). Standaard is de minimumlengte 8.

・ Minimaal aantal tekenklassen - Voer het aantal klassen in dat het wachtwoord moet bevatten. Het wachtwoord moet standaard tekens uit ten minste drie van deze klassen bevatten: Hoofdletters (ABCD...), kleine letters (abcd...), getallen (1234...), speciale tekens beschikbaar op een standaard toetsenbord (!@#\$..).

Opmerking: Het veld Wachtwoord sterkte meter geeft een meter weer die aangeeft hoe sterk het nieuwe wachtwoord is.

Stap 7. Klik op de radioknop die overeenkomt met de gewenste wachtwoordtijd in het veld Handhaving van het wachtwoord.

・ Uitschakelen - Het wachtwoord is altijd geldig.

・ Verander het wachtwoord — Voer de hoeveelheid dagen in waarop het wachtwoord geldig is. Na deze keer vraagt de RV320-gebruiker om een nieuw wachtwoord. Het bereik van de optie voor het handhaven van de wachtwoordveroudering is van 1 dag tot 180 dagen.

Stap 8. Voer een waarde voor de tijdelijke versie in minuten in de waarde voor de sessie. Dit is de hoeveelheid tijd die de gebruiker in de GUI kan worden gelaten totdat de RV32x terugkeert naar het inlogscherm. Het bereik van de waarde van de sessietimeout is van 10 tot 1440 minuten.

Stap 5. Klik op Opslaan. Het nieuwe wachtwoord is ingesteld.